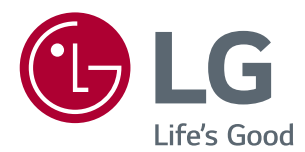

# Instrukcje dotyczące korzystania z funkcji produktu (Windows, Mac)

Przed rozpoczęciem korzystania z urządzenia należy uważnie przeczytać instrukcję obsługi. Po przeczytaniu warto ją zachować na przyszłość.

[www.lg.com](http://www.lg.com)

### **INSTRUKCJE DOTYCZĄCE KORZYSTANIA Z FUNKCJI PRODUKTU (WINDOWS)**

### **Wymagania systemowe**

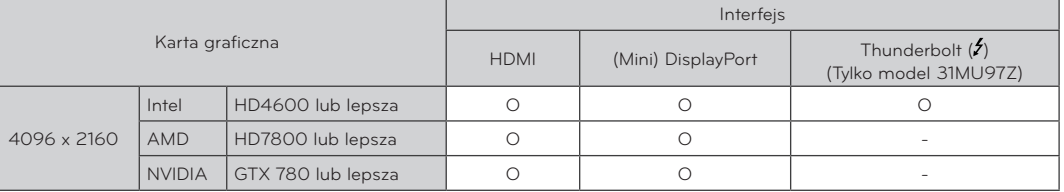

- Port Thunderbolt (5) jest obsługiwany przez system Windows 7, Windows 8.1 lub nowszy. (Tylko model 31MU97Z)
- y Aby ustawić rozdzielczość 4096 x 2160, wymagana może być konfiguracja niestandardowych ustawień w panelu sterowania karty graficznej lub aktualizacja sterownika karty graficznej do najnowszej wersji.
- Ustawienia dotyczące wsparcia mogą zostać zmienione.

## **Zalecenia dotyczące zmian rozdzielczości**

- y Wybór rozdzielczości innej niż zalecana (optymalna) może sprawiać, że tekst będzie rozmazany, a ekran przyciemniony, obcięty lub przesunięty.
- Procedura konfiguracji może być różna w przypadku różnych komputerów i systemów operacyjnych. Ponadto niektóre karty graficzne mogą nie obsługiwać określonych rozdzielczości. W takim przypadku należy skontaktować się z producentem komputera lub karty graficznej w celu uzyskania pomocy.
- Niektóre karty graficzne mogą nie obsługiwać rozdzielczości 4096 x 2160. Zaleca się zastosowanie karty graficznej obsługującej rozdzielczość 4096 x 2160. Nawet w przypadku ustawienia na komputerze rozdzielczości 4096 x 2160 dotychczasowy monitor komputera może nie obsługiwać powyższej rozdzielczości.

### **PRZESTROGA**

- y Sposób wyboru ustawień może różnić się w zależności od komputera i systemu operacyjnego. Wybranie niektórych rozdzielczości może nie być możliwe w zależności od wydajności karty graficznej. W takich przypadkach więcej informacji można znaleźć w instrukcji obsługi komputera lub karty graficznej.
- Produkt może różnić się od pokazanego na ilustracji.

### **Windows XP**

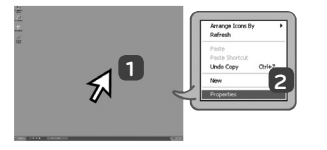

- **1** Ustaw wskaźnik w myszy na pustym obszarze ekranu systemu Windows (bez ikon lub pasków zadań) i kliknij prawy przycisk myszy
- **2** Po wyświetleniu podręcznego menu kliknij pozycje "Property" **(Właściwości)**.

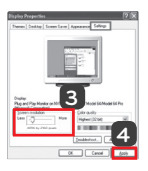

#### **<KROK 1> <KROK 2> <KROK 3>**

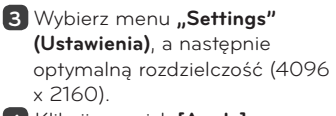

**4** Kliknij przycisk **[Apply] (Zastosuj)**, aby zakończyć konfigurację rozdzielczości.

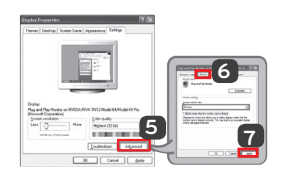

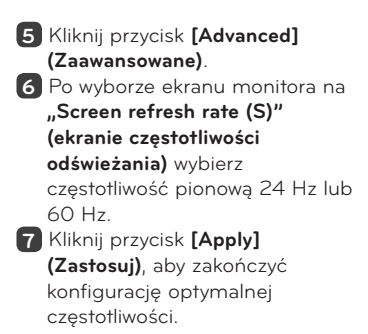

### **Windows Vista**

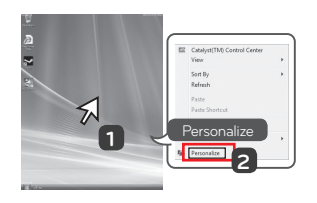

- **1** Ustaw wskaźnik w myszy na pustym obszarze ekranu systemu Windows (bez ikon lub pasków zadań) i kliknij prawy przycisk myszy.
- **2** Po wyświetleniu podręcznego menu kliknij pozycje "Personal**ize" (Personalizuj)**.

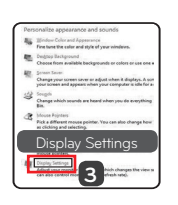

### **<KROK 1> <KROK 2> <KROK 3>**

**3** Wybierz menu "Display **Settings" (Ustawienia wyświetlania)**, a następnie optymalną rozdzielczość (4096 x 2160).

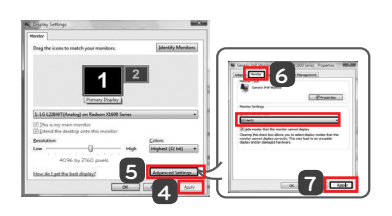

- **4** Kliknij przycisk **[Apply] (Zastosuj)**, aby zakończyć ustawianie rozdzielczości.
- **5** Kliknij przycisk **[Advanced] (Zaawansowane)**.
- **6** Po wyborze ekranu monitora na **"Screen refresh rate (S)" (ekranie częstotliwości odświeżania)** wybierz częstotliwość pionową 24 Hz lub 60 Hz.
- **7** Kliknij przycisk **[Apply] (Zastosuj)**, aby zakończyć konfigurację optymalnej częstotliwości.

### **Windows 7, Windows 8.1**

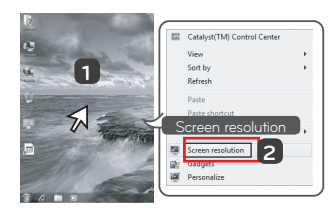

- **1** Ustaw wskaźnik w myszy na pustym obszarze ekranu systemu Windows (bez ikon lub pasków zadań) i kliknij prawy przycisk myszy.
- **2** Po wyświetleniu podręcznego menu kliknij pozycję "Screen resolution" (Rozdzielczość ekranu).

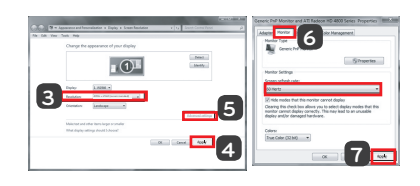

- **3** Wybierz menu "Settings" (Ustawienia), a następnie optymalną rozdzielczość (4096 x 2160).
- **4** Kliknij przycisk **[Apply] (Zastosuj)**, aby zakończyć konfigurację rozdzielczości.

### **<KROK 1> <KROK 2> <KROK 3>**

**5** Kliknij przycisk **[Advanced] (Zaawansowane)**. **6** Po wyborze ekranu monitora na ekranie częstotliwości odświeżania (S) wybierz częstotliwość pionową 24 Hz lub 60 Hz. **7** Kliknij przycisk **[Apply] (Zastosuj)**, aby zakończyć konfigurację optymalnej częstotliwości.

### **Wprowadzenie do oprogramowania LG Monitor Software / wymagania systemowe**

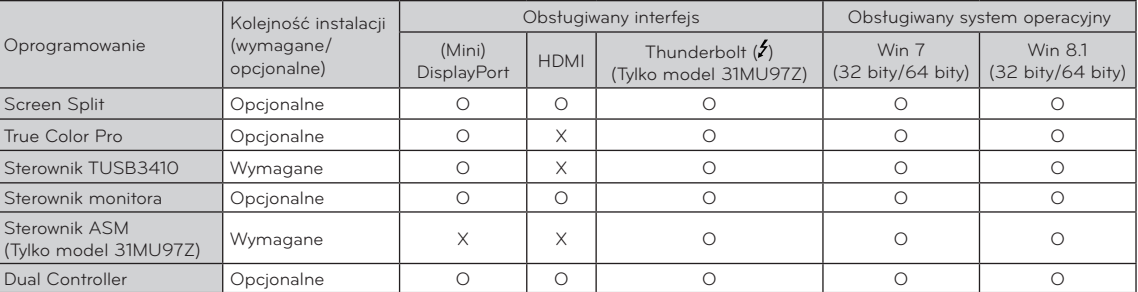

**Screen Split** : Automatycznie dzieli ekran monitora według wybranego układu.

- **True Color Pro** : Kalibruje kolory wyświetlane na monitorze za pomocą funkcji kalibracji sprzętu. (Wymagany jest odrębny kalibrator.)
- **Sterownik TUSB3410** : Ten plik sterownika jest wymagany do komunikacji USB pomiędzy monitorem a oprogramowaniem komputera.
- y **Dual Controller**: oprogramowanie umożliwiające korzystanie z klawiatury i myszy komputerowej w celu sterowania innymi komputerami podłączonymi do tej samej sieci (routera).
- y Oprogramowanie wymienione powyżej można zainstalować z płyty CD dołączonej do produktu lub pobrać jego najnowszą wersję ze strony internetowej firmy LG Electronics.
- y **Karta graficzna**: zaleca się zastosowanie karty graficznej obsługującej rozdzielczość 4096 x 2160.

## **Instalacja aplikacji LG Monitor Software**

#### **Jak zainstalować**

y Instalacja z dołączonej płyty CD : Włóż do napędu CD komputera dołączoną do produktu płytę CD z instrukcją obsługi i zainstaluj oprogramowanie LG Monitor Software.

Można zainstalować także oprogramowanie Screen Split i True Color Pro.

• Pobieranie ze strony internetowej firmy LG Electronics : Odwiedź witrynę LG Electronics (www.lg.com) i pobierz najnowsze oprogramowanie dla swojego modelu.

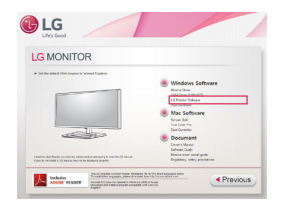

Na ekranie głównym płyty CD z instrukcją obsługi wybierz pozycję LG Monitor Software.

### **Sterownik monitora**

- y **Kolejność instalacji (wymagane/opcjonalne)** : opcjonalne
- **\* Zastosowanie** : dostosowywanie rozdzielczości i częstotliwości monitora.

#### **Jak zainstalować**

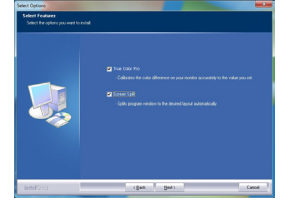

W kroku wyboru funkcji wybierz opcję instalacji programów.

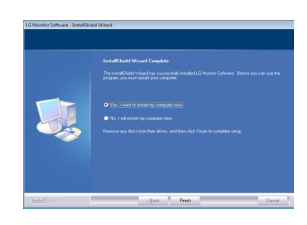

Instalacja zakończona

### **Sterownik ASM**

(Tylko model 31MU97Z)

- y **Kolejność instalacji (wymagane/opcjonalne):**  wymagane
- **\* Zastosowanie:** plik sterownika wykorzystywany podczas transferu danych za pomocą portu Thunderbolt  $($ <sup> $\prime$ </sup>) w systemie operacyjnym Windows.
- y Instalacja z dołączonej płyty CD : Włóż do napędu CD komputera dołączoną do produktu płytę CD z instrukcją obsługi i zainstaluj sterownik.
- Pobieranie ze strony internetowej firmy LG Electronics : Odwiedź witrynę LG Electronics (www.lg.com) i pobierz najnowsze sterowniki dla swojego modelu.

**POLSKI**

## **Screen Split (oprogramowanie MONITOR Screen Split)**

- y **Kolejność instalacji (wymagane/opcjonalne)** : opcjonalne
- **\* Zastosowanie** : automatycznie dzieli ekran monitora według wybranego układu (2 części, 3 części lub 4 części).

#### **Jak zainstalować**

- y Instalacja z dołączonej płyty CD : Włóż do napędu CD komputera dołączoną do produktu płytę CD z instrukcją obsługi i zainstaluj oprogramowanie LG Monitor Software. W oknie Select Options (Wybierz opcje) wybierz pozycję Screen Split, aby kontynuować.
- Pobieranie ze strony internetowej firmy LG **Electronics**

: Odwiedź witrynę LG Electronics (www.lg.com) i pobierz najnowsze oprogramowanie dla swojego modelu.

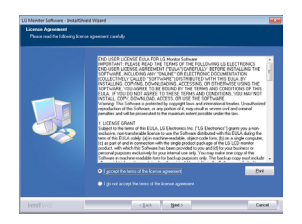

Zaznacz pole wyboru "I accept the license terms of **the license agreement" (Akceptuję warunki niniejszej umowy)** na ekranie umowy licencyjnej i kliknij przycisk **[Next] (Dalej)**.

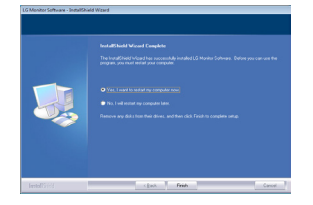

Po zakończeniu instalacji uruchom ponownie komputer.

#### **Jak uruchomić**

1 Kliknij dwukrotnie ikonę skrótu na pulpicie lub 2 Kliknij ikonę w zasobniku systemu w prawej dolnej części ekranu komputera.

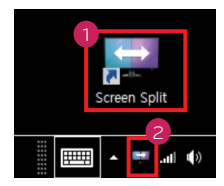

#### **Jak korzystać**

- Szczegółowe informacje dotyczące korzystania z oprogramowania znajdują się w sekcji pomocy programu dostępnej po kliknięciu opcji Help (Pomoc).
- 1 Kliknij ikonę w zasobniku systemu w prawej dolnej części ekranu komputera.

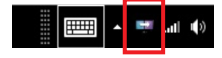

2 Wybierz układ ekranu.

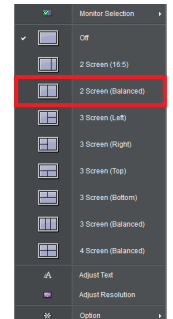

3 Zostanie zastosowany układ podzielonego ekranu.

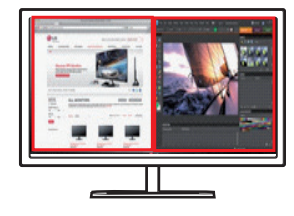

### **Dual Link-Up (funkcja PBP / Obraz obok obrazu)**

- y **Zastosowanie**: monitor jednocześnie wyświetla obrazy z dwóch źródeł sygnału.
- y Funkcja Dual Link-Up wymaga, aby jedno z dwóch źródeł sygnału było podłączone przez interfejs HDMI.
- Produkt może różnić się od pokazanego na ilustracji.

#### **Jak uruchomić**

- 1 Podłącz monitor do dwóch źródeł sygnału (jedno z dwóch źródeł sygnału musi być podłączone przez interfejs HDMI).
- 2 Naciśnij przycisk joysticka u dołu monitora.
- 3 Uruchom funkcję PBP.

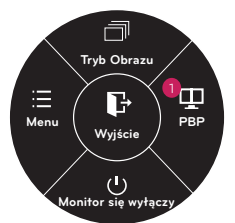

- 4 Dostosuj ustawienia do podłączonych źródeł sygnału.
- 5 Funkcja DUAL LINK-UP zostanie zastosowana.
	- < Ekran główny > < Ekran dodatkowy >

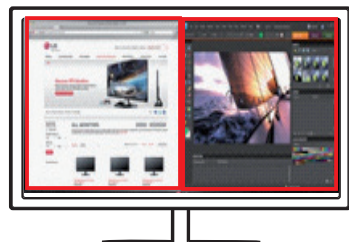

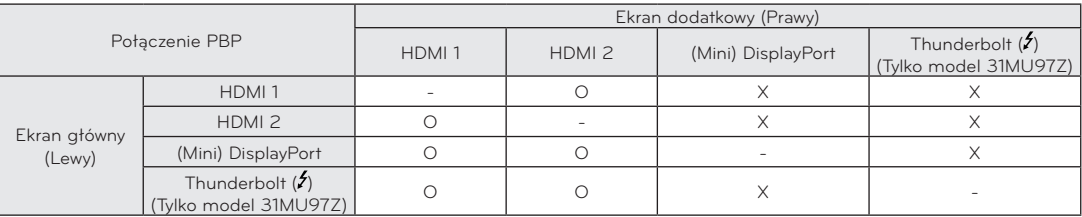

y Szczegółowe informacje dotyczące korzystania z oprogramowania znajdują się w instrukcji obsługi produktu.

y Instrukcja obsługi produktu znajduje się na płycie CD dołączonej do produktu i jest dostępna do pobrania ze strony internetowej firmy LG Electronics.

- y **Kolejność instalacji (wymagane/opcjonalne)** : opcjonalne
- **· Zastosowanie** : kalibruje wyświetlanie kolorów na monitorze za pomocą funkcji kalibracji sprzętu.
- Wymagany jest odrębny kalibrator.
- y **Obsługiwane kalibratory** : kalibrator firmy LG, Spyder 3, Spyder 4, i1Display Pro oraz ColorMunki Photo/Design
- Oprogramowanie True Color Pro może nie obsługiwać trybu PBP.
- W zależności od modelu zdjęcia wykonywanych programów mogą się różnić.
- Zaleca się przeprowadzenie kalibracji po wyłączeniu funkcji dwóch monitorów.

#### **Jak zainstalować**

- y Instalacja z dołączonej płyty CD : Włóż do napędu CD komputera dołączoną do produktu płytę CD z instrukcją obsługi i zainstaluj oprogramowanie LG Monitor Software. W oknie Select Options (Wybierz opcje) wybierz pozycję True Color Pro, aby kontynuować.
- Pobieranie ze strony internetowej firmy LG Electronics : Odwiedź witrynę LG Electronics (www.lg.com) i pobierz najnowsze oprogramowanie dla swojego modelu.

#### **Jak uruchomić**

- 1 Podłącz monitor do komputera za pomocą przewodu USB.
- 2 Podłącz kalibrator do portu USB IN komputera lub monitora.
- 3 Uruchom program True Color Pro.

Kliknij dwukrotnie ikonę na pulpicie.

Kliknij ikonę w zasobniku systemu w prawej dolnej części ekranu komputera > uruchom program.

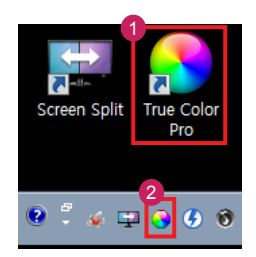

#### **Jak korzystać**

• Szczegółowe informacje dotyczące korzystania z oprogramowania znajdują się w sekcji pomocy programu dostępnej po kliknięciu opcji Help (Pomoc).

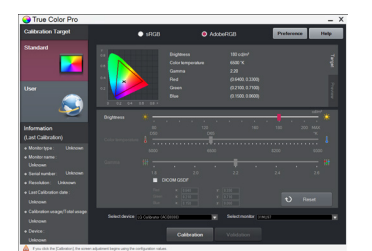

Ekran startowy aplikacji True Color Pro From Protestan startowy kalibracji

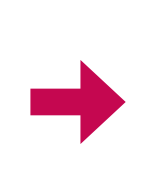

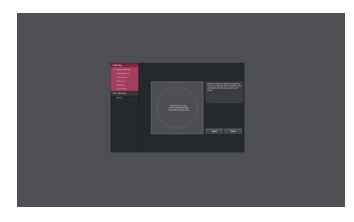

### **Dual Controller (oprogramowanie do udostępniania klawiatury/ myszy)**

• Produkt może różnić się od pokazanego na ilustracji.

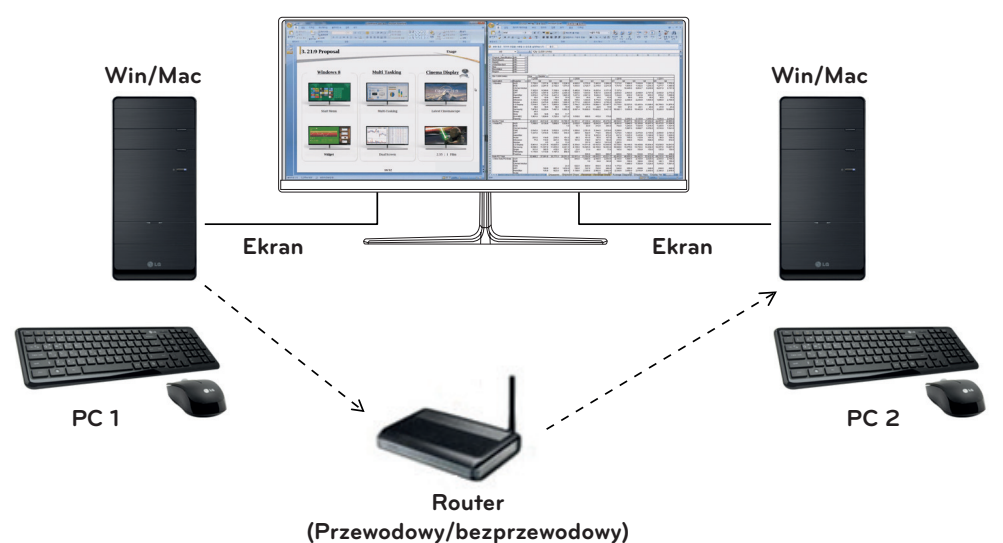

- y **Kolejność instalacji (wymagane/opcjonalne)** : opcjonalne
- Zastosowanie: udostępnianie myszy i klawiatury pomiędzy komputerami podłączonymi do tej samej sieci; przesyłanie plików (pod warunkiem zgodności między systemami operacyjnymi Windows i Mac OS).

#### **Jak zainstalować**

- Instalacja z dołączonej płyty CD. : Włóż do napędu CD komputera dołączoną do produktu płytę CD z instrukcją obsługi i zainstaluj oprogramowanie Dual Controller.
- Pobieranie ze strony internetowej firmy LG Electronics. : Odwiedź witrynę LG Electronics (www.lg.com) i pobierz najnowsze oprogramowanie dla swojego modelu.

#### **Jak uruchomić**

- 1 Podłącz komputer do sieci.
- 2 Podłącz monitor LG obsługujący aplikację Dual Controller do komputera.
- 3 Uruchom aplikację Dual Controller.

1 Kliknij dwukrotnie ikonę skrótu na pulpicie. Kliknij ikonę w zasobniku systemu w prawej dolnej części ekranu komputera, a następnie kliknij polecenie **Open Dual Controller (Otwórz aplikację Dual Controller)**.

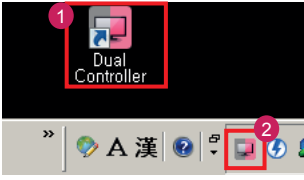

#### **Jak korzystać**

- 1 Sprawdź stan połączenia sieciowego. Upewnij się, że komputery, którymi chcesz sterować, korzystając z funkcji udostępniania klawiatury lub myszy, są podłączone do tej samej sieci LAN za pośrednictwem routera.
- Ú Monitor LG obsługujący aplikację Dual Controller musi być podłączony do komputera, który zostanie uruchomiony w trybie Main PC (Komputer główny).
- Ú Tylko jeden użytkownik w sieci może korzystać z aplikacji Dual Controller. Aplikacja Dual Controller może być także używana w środowiskach biurowych. Zaleca się jednak, aby korzystał z niej tylko jeden użytkownik.
- Ú Aplikacja Dual Controller może nie działać prawidłowo podczas grania w gry komputerowe.
- 2 Uruchom aplikację Dual Controller na komputerze pracującym w trybie **Main PC (Komputer główny)**. : Kliknij przycisk **Main PC (Komputer główny)** na komputerze, którego klawiatura i mysz będą udostępnione.

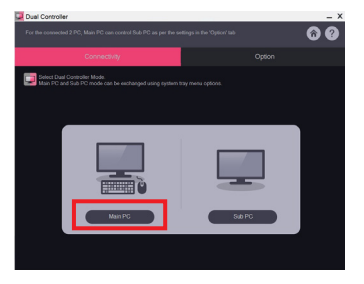

3 Uruchom aplikację Dual Controller na komputerze dodatkowym w trybie **Sub PC (Komputer dodatkowy)**. : Kliknij przycisk **Sub PC (Komputer dodatkowy)** na komputerze, którym chcesz sterować.

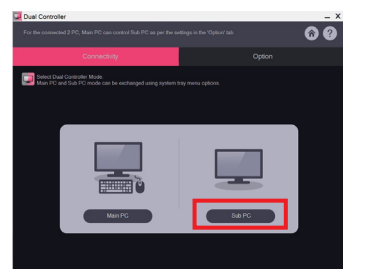

4 Kliknij przycisk **Apply Dual Controller (Zastosuj aplikację Dual Controller)** na komputerze głównym. : Komputer dodatkowy jest automatycznie wyszukiwany na ekranie trybu Main PC (Komputer główny). Kliknij przycisk **Apply Dual Controller (Zastosuj aplikację Dual Controller)** na ekranie trybu Main PC (Komputer główny).

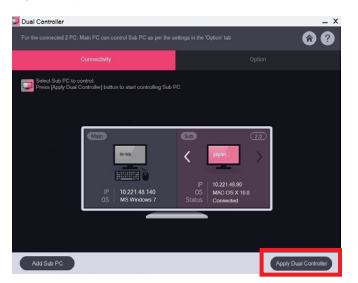

- Po przesunięciu kursora myszy z ekranu komputera głównego na ekran komputera dodatkowego można używać klawiatury i myszy komputera głównego na komputerze dodatkowym.
- Ú Użytkownik może ustawić komputer główny i dodatkowy w położeniu **Left**/**Right** (**Lewy**/**prawy**) lub **Right**/ **Left** (**Prawy**/**lewy**) w obszarze **PC Position Control (Sterowanie położeniem komputera)** na karcie **Option (Opcje)** w aplikacji Dual Controller.
- Ú Zalecamy ustawić komputer dodatkowy tak, aby jego ekran był wyświetlany tylko na monitorze.
- Ú Jeśli dostępne jest aktywne połączenie z Internetem, aplikacja Dual Controller jest automatycznie aktualizowana do najnowszej wersji po uruchomieniu.
- Ú Aplikacja Dual Controller może nie być dostępna w niektórych witrynach internetowych i sieciach w zależności od stosowanych zasad bezpieczeństwa.

## **INSTRUKCJE DOTYCZĄCE KORZYSTANIA Z FUNKCJI PRODUKTU (MAC)**

### **Wymagania systemowe**

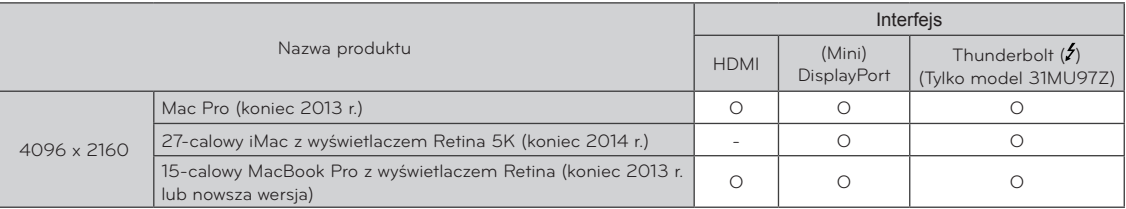

y Aby ustawić rozdzielczość 4096 x 2160, wymagana może być konfiguracja niestandardowych ustawień w panelu sterowania karty graficznej lub aktualizacja sterownika karty graficznej do najnowszej wersji.

- y Możliwość skonfigurowania dwóch monitorów za pomocą złącza Thunderbolt () i technologii połączenia łańcuchowego zależy od osiągów karty graficznej. (Tylko model 31MU97Z)
- · Ustawienia dotyczące wsparcia mogą zostać zmienione.

### **Zalecenia dotyczące zmian rozdzielczośc**

- y Wybór rozdzielczości innej niż zalecana (optymalna) może sprawiać, że tekst będzie rozmazany, a ekran przyciemniony, obcięty lub przesunięty.
- y Procedura konfiguracji może być różna w przypadku różnych komputerów i systemów operacyjnych. Ponadto niektóre karty graficzne mogą nie obsługiwać określonych rozdzielczości. W takim przypadku należy skontaktować się z producentem komputera lub karty graficznej w celu uzyskania pomocy.
- Niektóre karty graficzne mogą nie obsługiwać rozdzielczości 4096 x 2160. Zaleca się zastosowanie karty graficznej obsługującej rozdzielczość 4096 x 2160. Nawet w przypadku ustawienia na komputerze rozdzielczości 4096 x 2160 dotychczasowy monitor komputera może nie obsługiwać powyższej rozdzielczości.

### **Mac**

### **<Krok 1> <Krok 3>**

1 Kliknij ikonę System Preferences (Preferencje systemu) na pasku Doc (Dokumenty).

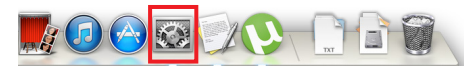

2 Po otwarciu okna System Preferences (Preferencje systemu) wybierz opcję "Displays" (Ekran).

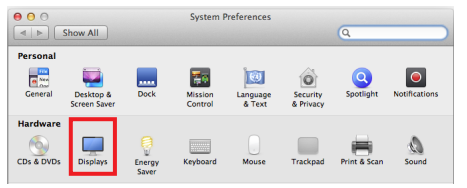

### **<Krok 2>**

3 Wybierz opcję Skalowany, a następnie rozdzielczość, wprowadzanie ustawień zostało zakończone.

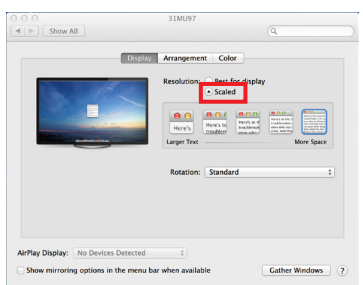

4 Wybierz na karcie Display (Ekran) pozycję Best for display (Najlepsze wyświetlanie). Teraz w monitorze zostanie ustawiona zalecana rozdzielczość (4096 x 2160).

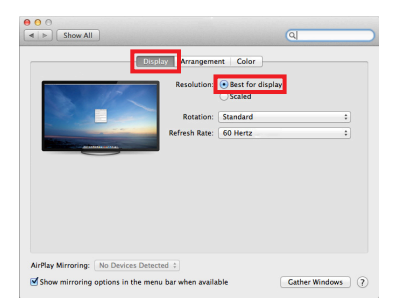

## **Dostępny produkt oraz system operacyjny**

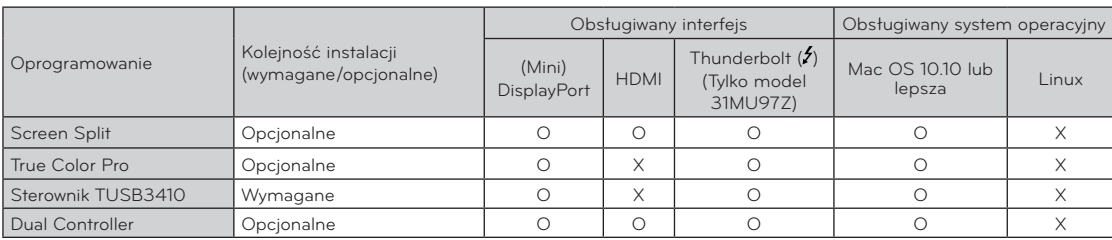

**• Screen Split** : Automatycznie dzieli ekran monitora według wybranego układu.

- **True Color Pro** : Kalibruje kolory wyświetlane na monitorze za pomocą funkcji kalibracji sprzętu. (Wymagany jest odrębny kalibrator.)
- **Sterownik TUSB3410**: Ten plik sterownika jest wymagany do komunikacji USB pomiędzy monitorem a oprogramowaniem komputera.
- y **Dual Controller**: oprogramowanie umożliwiające korzystanie z klawiatury i myszy komputerowej w celu sterowania innymi komputerami podłączonymi do tej samej sieci (routera).
- y Oprogramowanie wymienione powyżej można zainstalować z płyty CD dołączonej do produktu lub pobrać ze strony internetowej firmy LG Electronics.
- y **Karta graficzna**: zaleca się zastosowanie karty graficznej obsługującej rozdzielczość 4096 x 2160.

## **Dual Link-Up (funkcja PBP / Obraz obok obrazu)**

- y **Zastosowanie**: monitor jednocześnie wyświetla obrazy z dwóch źródeł sygnału.
- Funkcja Dual Link-Up wymaga, aby jedno z dwóch źródeł sygnału było podłączone przez interfejs HDMI.
- Produkt może różnić się od pokazanego na ilustracji.

#### **Jak uruchomić**

- 1 Podłącz monitor do dwóch źródeł sygnału (jedno z dwóch źródeł sygnału musi być podłączone przez interfejs HDMI).
- 2 Naciśnij przycisk joysticka u dołu monitora.
- 3 Uruchom funkcję PBP.

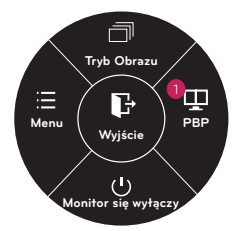

- 4 Dostosuj ustawienia do podłączonych źródeł sygnału.
- 5 Funkcja DUAL LINK-UP zostanie zastosowana.

< Ekran główny > < Ekran dodatkowy >

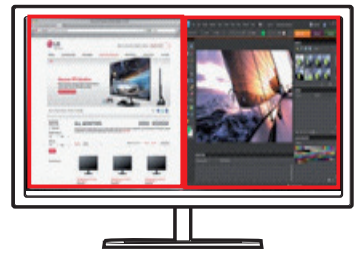

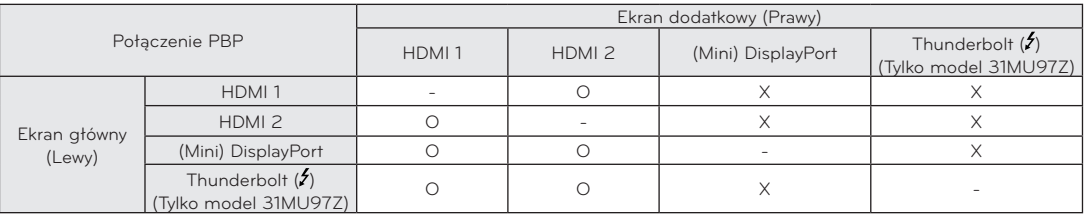

y Szczegółowe informacje dotyczące korzystania z oprogramowania znajdują się w instrukcji obsługi produktu.

Instrukcja obsługi produktu znajduje się na płycie CD dołączonej do produktu i jest dostępna do pobrania ze strony internetowej firmy LG Electronics.

### **Screen Split (oprogramowanie Monitor Screen Split)**

- y **Kolejność instalacji (wymagane/opcjonalne)**: opcjonalne
- Zastosowanie: automatycznie dzieli ekran monitora według wybranego układu (2 części, 3 części lub 4 części).

#### **Jak zainstalować**

- Instalacja z dołączonej płyty CD : Włóż do napędu CD komputera dołączoną do produktu płytę CD z oprogramowaniem i zainstaluj aplikację Screen Split.
- Pobieranie ze strony internetowej firmy LG **Electronics** : Odwiedź witrynę LG Electronics (www.lg.com) i

pobierz najnowsze oprogramowanie dla swojego modelu.

1 Po uruchomieniu programu instalacyjnego kliknij przycisk **[Continue] (Kontynuuj)**.

Podczas instalacji konieczne jest zaakceptowanie umowy licencyjnej.

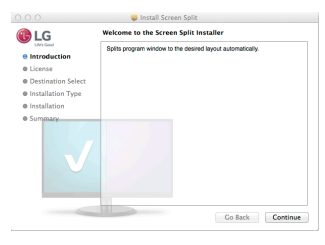

2 Wprowadź hasło Super User i kliknij opcję **[Install Software] (Zainstaluj oprogramowanie)**.

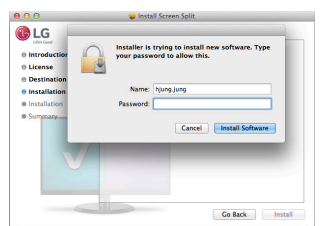

3 Kliknij opcję **[Close] (Zamknij)**, aby zakończyć instalację.

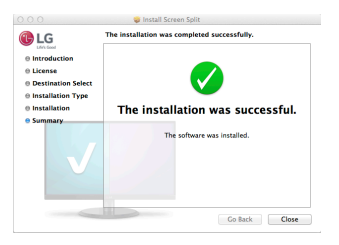

#### **Jak uruchomić**

• Finder (Wyszukiwarka)  $\rightarrow$  Applications (Aplikacje)  $\rightarrow$ uruchom program Screen Split

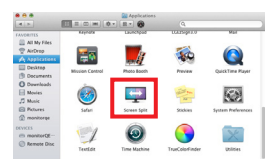

• Kliknij ikonę programu Screen Split na pasku menu.

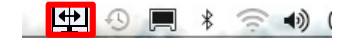

• Wyszukaj "Screen Split" w wyszukiwarce Spotlight. Spotlight Screen Split  $\overline{\omega}$ 

#### **Jak korzystać**

- Szczegółowe informacje dotyczące korzystania z oprogramowania znajdują się w sekcji pomocy programu dostępnej po kliknięciu opcji Help (Pomoc).
- 1 Kliknij ikonę w zasobniku systemu w prawej dolnej części ekranu komputera.

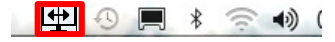

2 Wybierz układ ekranu.

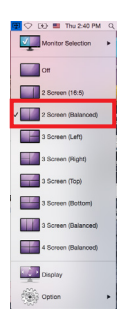

3 Zostanie zastosowany układ podzielonego ekranu.

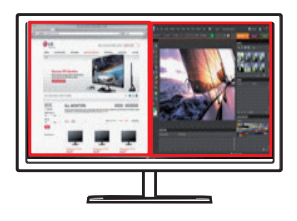

## **True Color Pro (oprogramowanie do kalibracji kolorów monitora)**

- y **Kolejność instalacji (wymagane/opcjonalne)** : opcjonalne
- **\* Zastosowanie** : Kalibruje wyświetlanie kolorów na monitorze za pomocą funkcji kalibracji sprzętu.
- Wymagany jest odrębny kalibrator.
- **Obsługiwane kalibratory** : kalibrator firmy LG, Spyder 3, Spyder 4, i1Display Pro oraz ColorMunki Photo/Design, iPro2
- Oprogramowanie True Color Pro może nie obsługiwać trybu PBP.
- W zależności od modelu zdjęcia wykonywanych programów mogą się różnić.
- Zaleca się przeprowadzenie kalibracji po wyłączeniu funkcji dwóch monitorów.

### **Jak zainstalować**

- Instalacja z dołączonej płyty CD : Włóż do napędu CD komputera dołączoną do produktu płytę CD z instrukcją obsługi i zainstaluj oprogramowanie True Color Pro.
- Pobieranie ze strony internetowej firmy LG **Electronics**

: Odwiedź witrynę LG Electronics (www.lg.com) i pobierz najnowsze oprogramowanie dla swojego modelu.

1 Po uruchomieniu programu instalacyjnego kliknij przycisk **[Continue] (Kontynuuj)**. Podczas instalacji konieczne jest zaakceptowanie umowy licencyjnej.

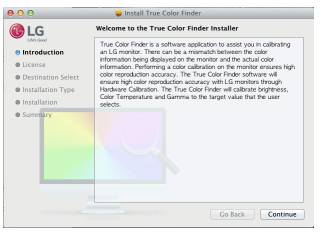

2 Wprowadź hasło Super User i kliknij opcję **[Install Software] (Zainstaluj oprogramowanie)**.

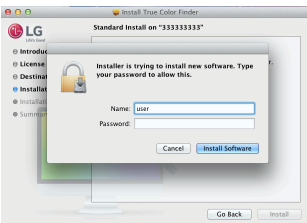

3 Kliknij opcję **[Restart] (Uruchom ponownie)**, aby zakończyć instalację.

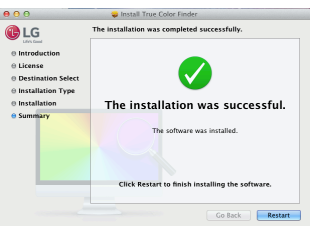

#### **Jak uruchomić**

- 1 Podłącz monitor do komputera za pomocą przewodu USB.
- 2 Podłącz kalibrator do portu USB IN komputera lub monitora.
- 3 Uruchom program True Color Pro. Finder (Wyszukiwarka)  $\rightarrow$  Applications (Aplikacie)  $\rightarrow$ uruchom program True Color Pro

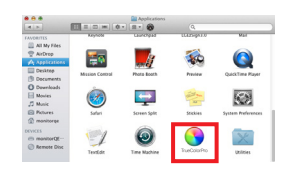

• Kliknij ikonę True Color Pro na pasku menu, a następnie opcję "Start Program" (Uruchom pro**gram)**.

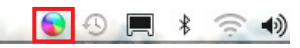

**• Wyszukaj "True Color Pro"** w wyszukiwarce Spotlight.

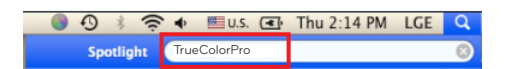

### **Jak korzystać**

• Szczegółowe informacje dotyczące korzystania z oprogramowania znajdują się w sekcji pomocy programu dostępnej po kliknięciu opcji Help (Pomoc).

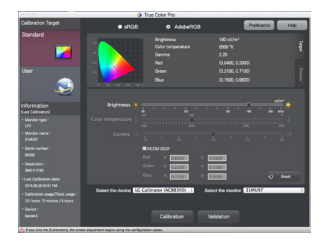

Ekran startowy aplikacji True Color Pro

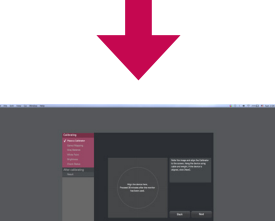

Ekran startowy kalibracji

**13**

### **Dual Controller (oprogramowanie do udostępniania klawiatury/ myszy)**

• Produkt może różnić się od pokazanego na ilustracji.

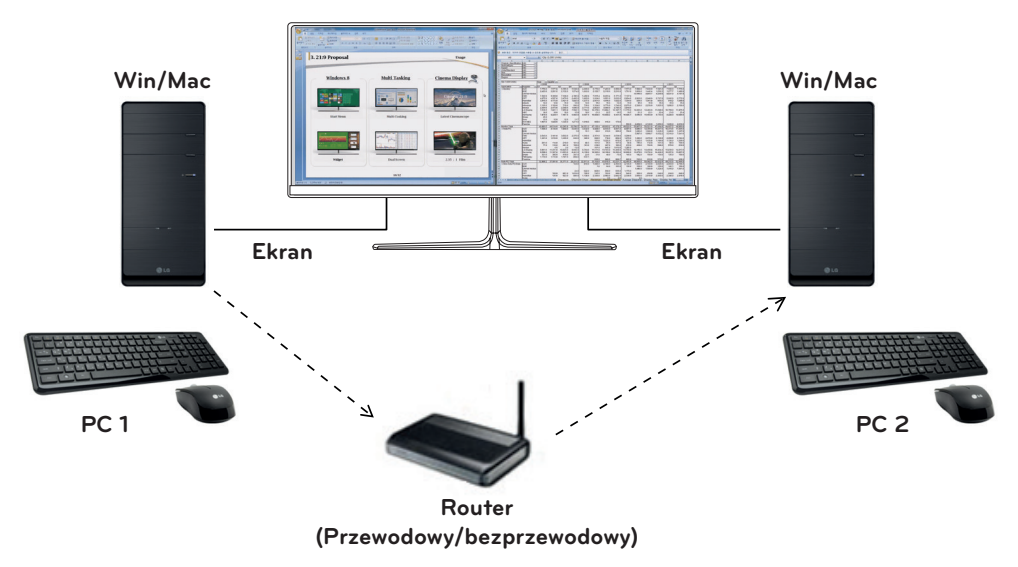

- y **Kolejność instalacji (wymagane/opcjonalne)** : opcjonalne
- **\* Zastosowanie** : udostępnianie myszy i klawiatury pomiędzy komputerami podłączonymi do tej samej sieci; przesyłanie plików (pod warunkiem zgodności między systemami operacyjnymi Windows i Mac OS).

#### **Jak zainstalować**

- y Instalacja z dołączonej płyty CD. : Włóż do napędu CD komputera dołączoną do produktu płytę CD z instrukcją obsługi i zainstaluj oprogramowanie Dual Controller.
- Pobieranie ze strony internetowej firmy LG Electronics. : Odwiedź witrynę LG Electronics (www.lg.com) i pobierz najnowsze oprogramowanie dla swojego modelu.
- 1 Po uruchomieniu programu instalacyjnego kliknij przycisk [Continue] (Kontynuuj). Podczas instalacji konieczne jest zaakceptowanie umowy licencyjnej.

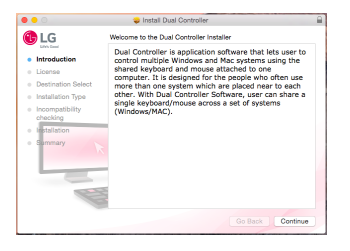

- 2 Wprowadź hasło Super User i kliknij opcję **[Install Software] (Zainstaluj oprogramowanie)**.
	- **BLG**
- 3 Kliknij przycisk **Uruchom ponownie**, aby zakończyć instalację.

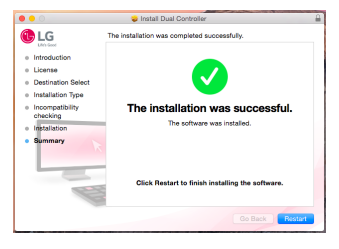

#### **Jak uruchomić**

- 1 Podłącz komputer do sieci.
- 2 Podłącz monitor LG obsługujący aplikację Dual Controller do komputera.
- 3 Uruchom aplikację Dual Controller.
- Wyszukiwarka  $\rightarrow$  Aplikacje  $\rightarrow$  Uruchom aplikację Dual **Controller**

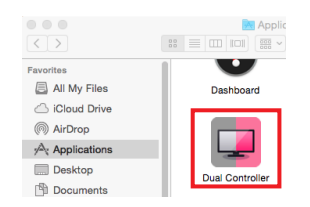

y Kliknij ikonę Dual Controller na pasku menu, a następnie kliknij polecenie **Open Dual Controller (Otwórz aplikację Dual Controller)**.

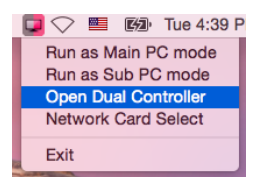

y Wyszukaj aplikację **Dual Controller** w wyszukiwarce Spotlight.

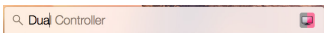

#### **Jak korzystać**

- · Wskazówki dotyczące uruchomienia aplikacji Dual Controller dla komputerów Mac są takie same jak w przypadku systemu Windows. Patrz instrukcja dotycząca aplikacji Dual Controller dla systemu Windows.
- Ú Komputer, którego klawiatura i mysz będą udostępnione, muszą zostać uruchomione w trybie **Main PC (Komputer główny)**.
- Ú Monitor LG obsługujący aplikację Dual Controller musi być podłączony do komputera, który zostanie uruchomiony w trybie **Main PC (Komputer główny)**.
- Ú Komputer, którym chcesz sterować za pomocą aplikacji Dual Controller, musi być uruchomiony w trybie **Sub PC (Komputer dodatkowy)**.
- Ú Tylko jeden użytkownik w sieci może korzystać z aplikacji Dual Controller.
- Ú Aplikacja Dual Controller może nie działać prawidłowo podczas grania w gry komputerowe.
- Ú Zalecamy ustawić komputer dodatkowy tak, aby jego ekran był wyświetlany tylko na monitorze.
- Ú Jeśli dostępne jest aktywne połączenie z Internetem, aplikacja Dual Controller jest automatycznie aktualizowana do najnowszej wersji po uruchomieniu.
- Ú Aplikacja Dual Controller może nie być dostępna w niektórych witrynach internetowych i sieciach w zależności od stosowanych zasad bezpieczeństwa.

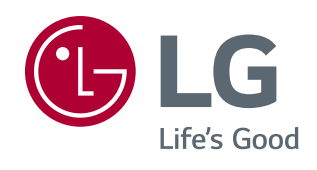